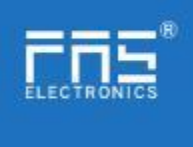

# **FNI MPL-302-105-M**

# **IP** 67 Module User Manual

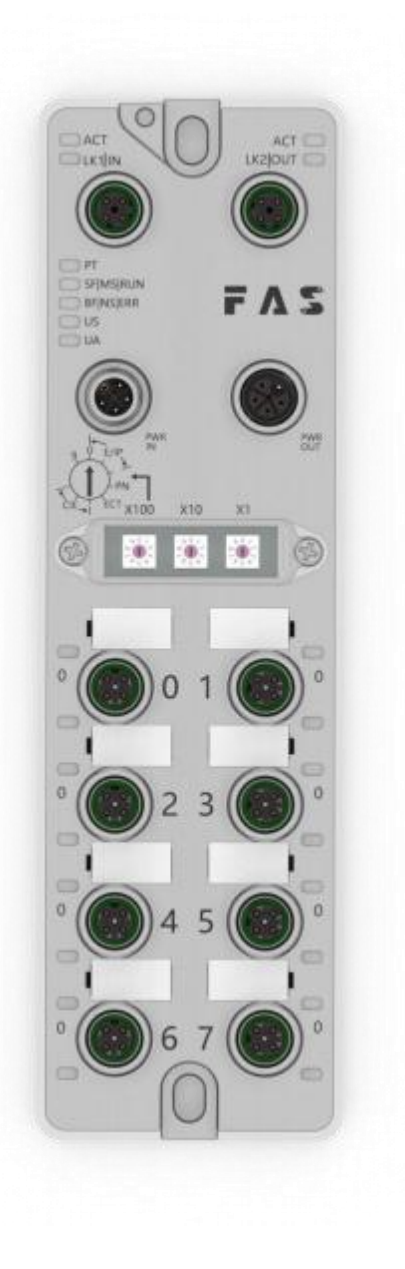

Page 1 of 21www.fas-elec.com

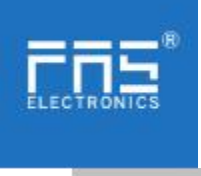

Table of cc

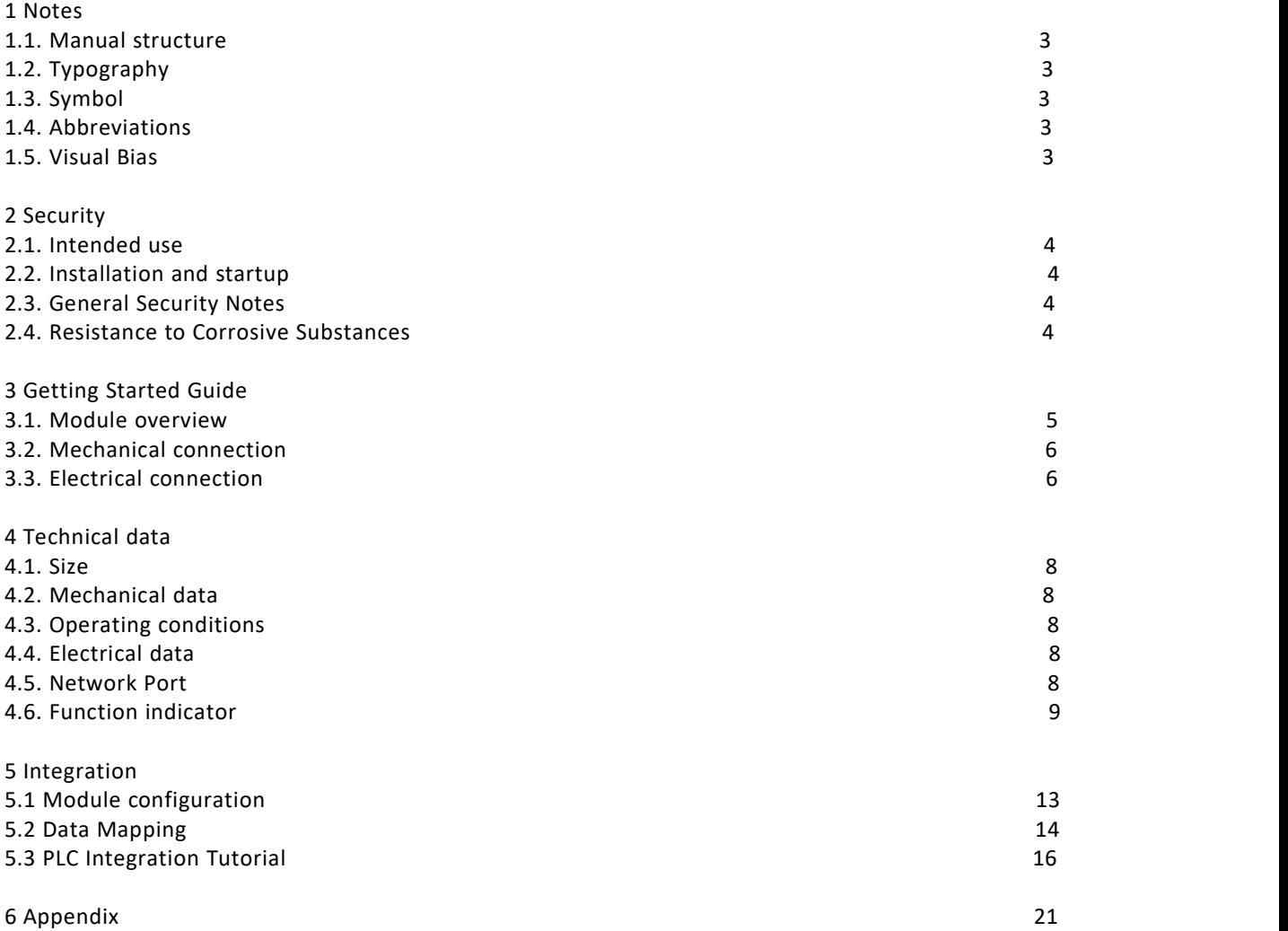

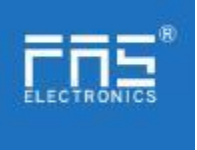

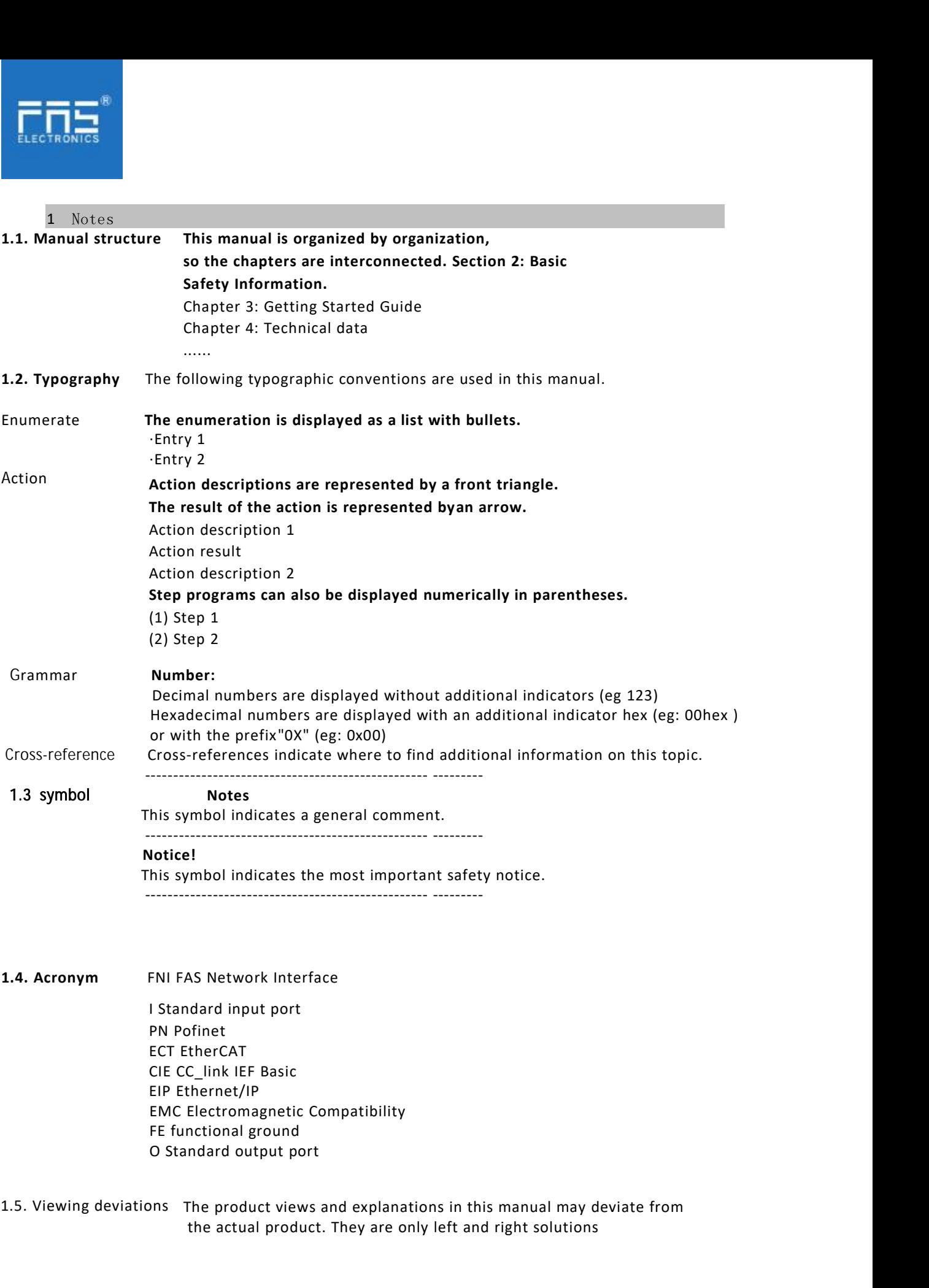

FNI FAS Network Interface<br>
I Standard input port<br>
PN Pofinet<br>
ECT EtherCAT<br>
CIE CC\_link IEF Basic<br>
EIP Ethernet/IP<br>
EMC Electromagnetic Compatibility<br>
FE functional ground<br>
O Standard output port<br>
ons The product views and the actual must actual port<br>dard input port<br>finet<br>C\_link IEF Basic<br>herentet/IP<br>notional ground<br>notional ground<br>notional ground<br>fine product views and explanations in this manual may deviate from<br>the actual product. They ar 1.4. Acronym<br>
I Standard inpu<br>
I Standard inpu<br>
PN Pofinet<br>
ECT EtherCAT<br>
CIE CC\_link IEF<br>
EIP Ethernet/IP<br>
EMC Electroma<br>
FE functional g<br>
O Standard out<br>
1.5. Viewing deviations The produ<br>
the actual

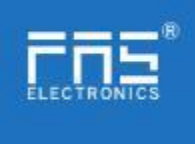

Explain the materials used.

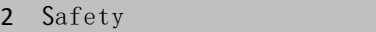

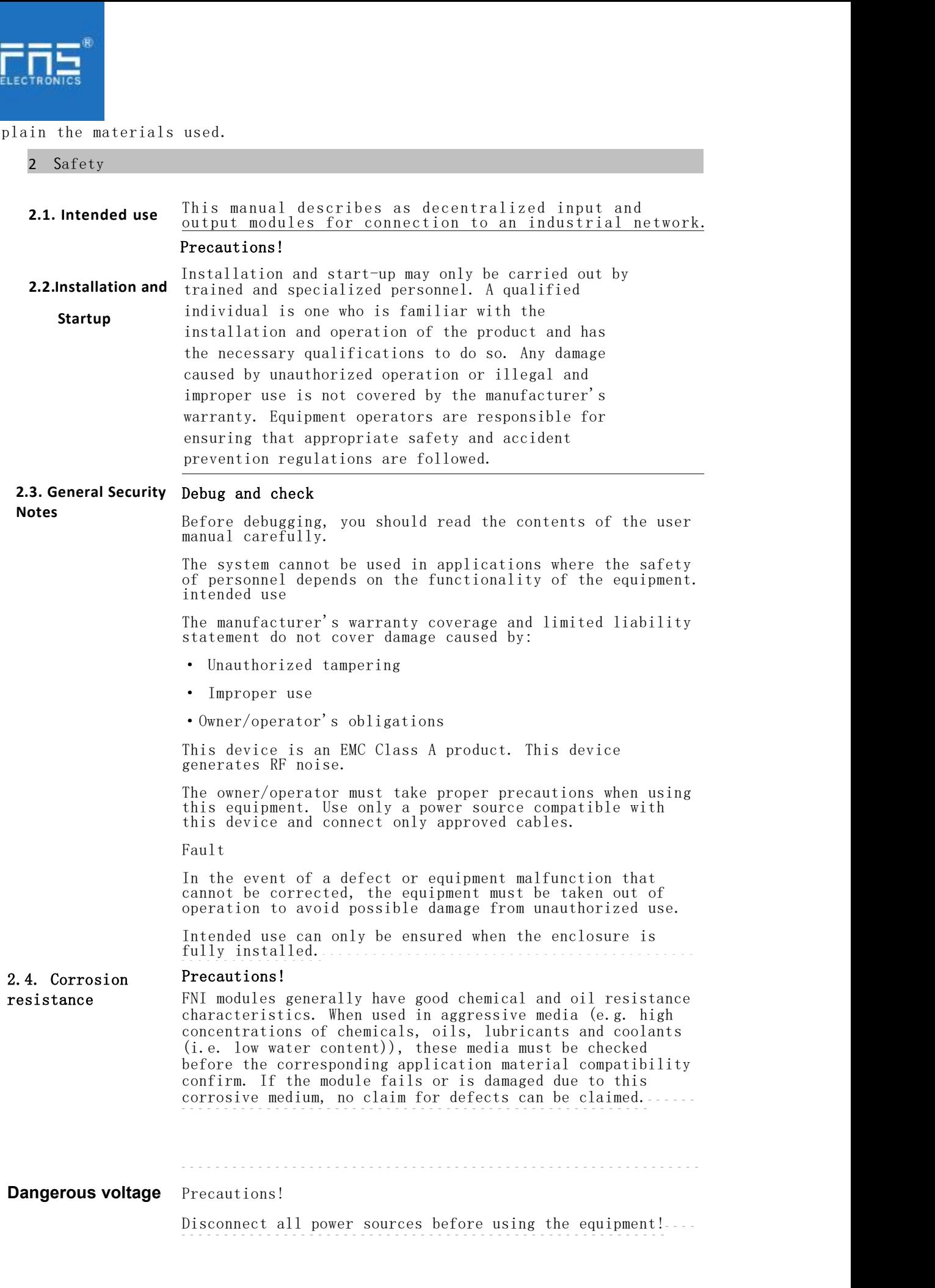

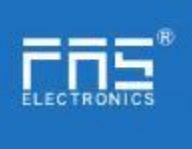

# 3.Getting Started Guide

# 3.1. Module overview

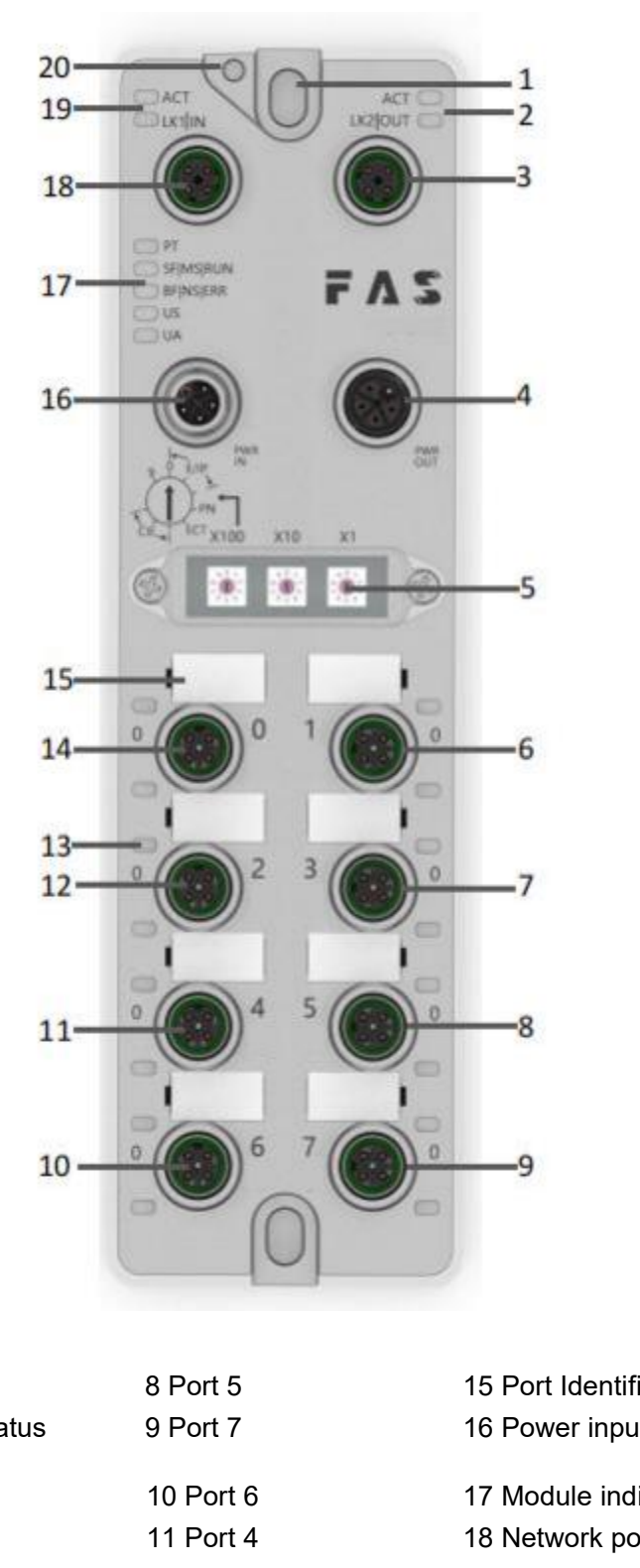

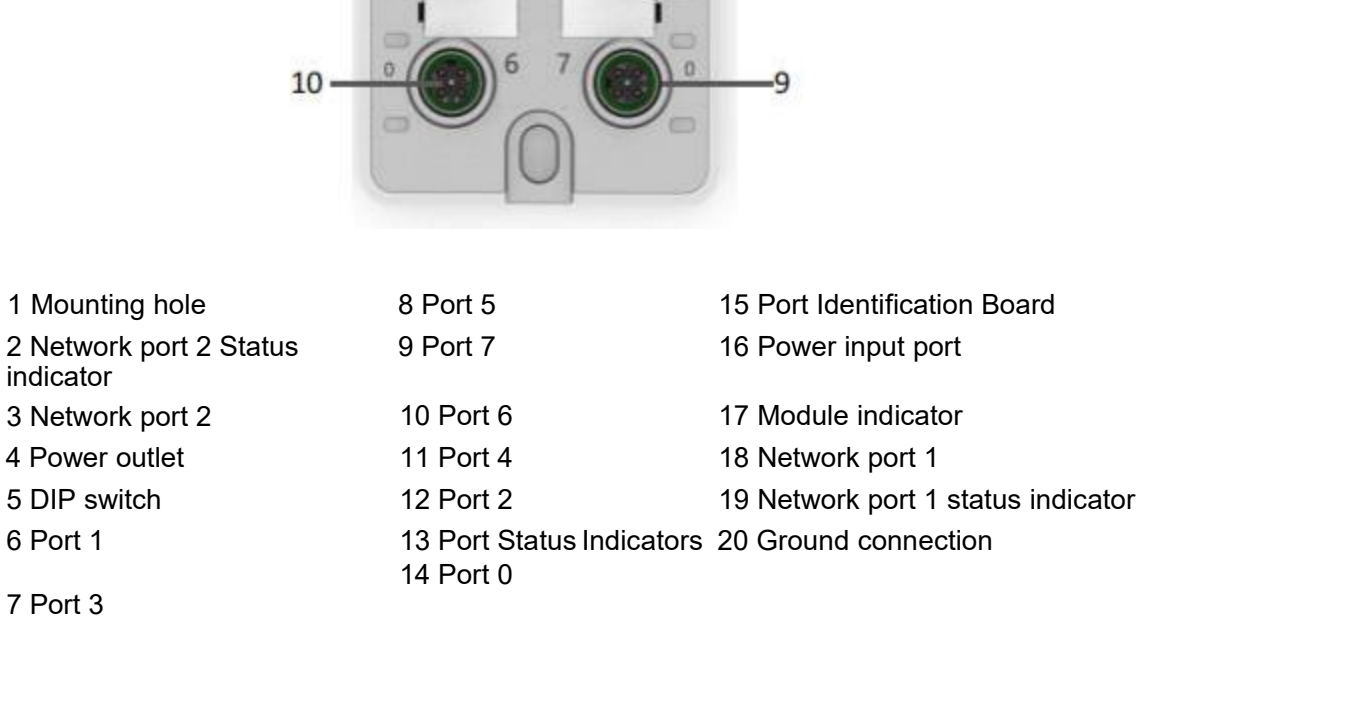

7 Port 3

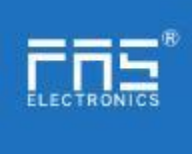

- 3 . Getting Started Guide
- 

3.2. Mechanical connection The modules are attached using 2 M6 bolts and 2 washers. The modules are attached using 2 M6 bolts and 2 washers.<br>Isolation pads are available as accessories. The same attached using 2 M6 bolts and 2 washers.<br>
pads are available as accessories.<br>
Definition of power output port

- 3.3. Electrical connections
- 3.3. 1 Power interface(L-code )

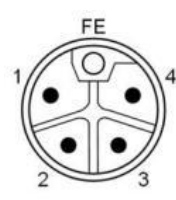

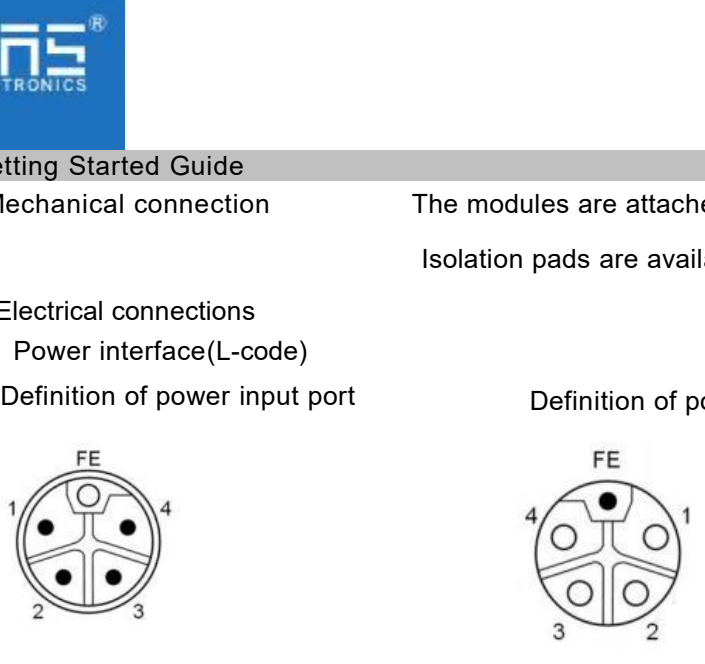

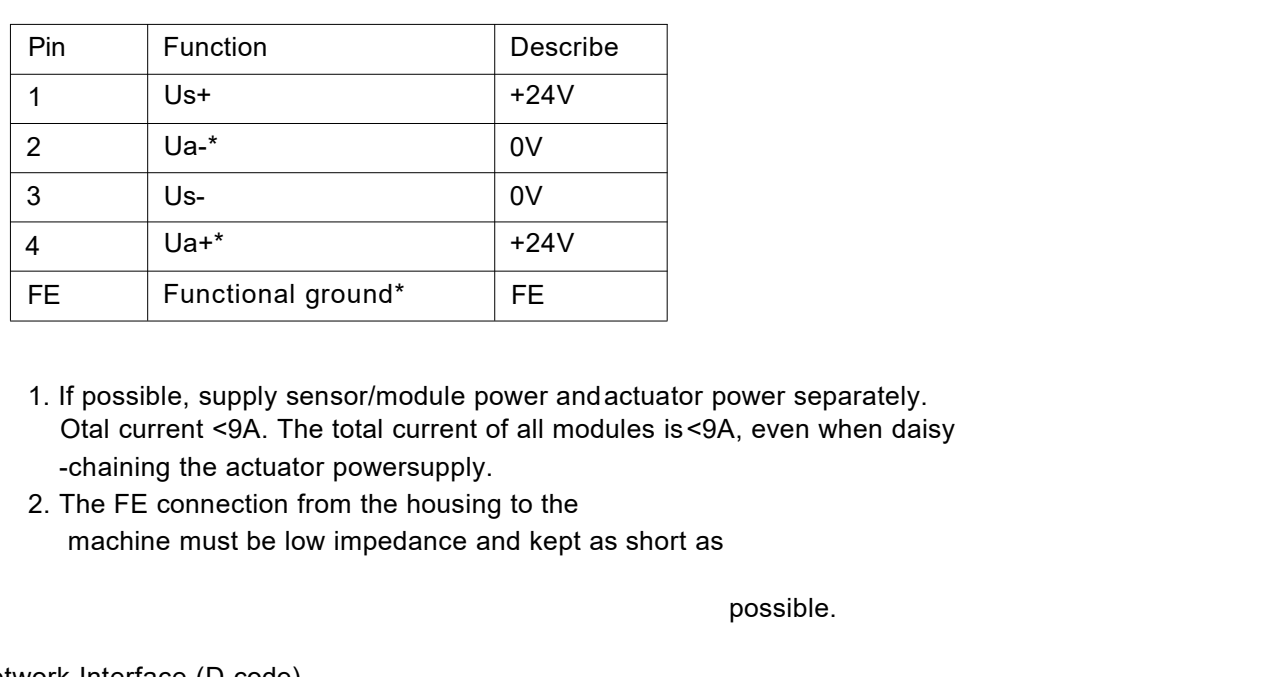

- Notes:<br>1. If possible, supply sensor/module power and actuator power separately. FE Functional ground\* FE<br>
1. If possible, supply sensor/module power and<br>
Otal current <9A. The total current of all mo-<br>
chaining the actuator powersupply.<br>
2. The FE connection from the housing to the<br>
machine must be lo
	-

possible.

## 3.3.2 Network Interface (D-code)

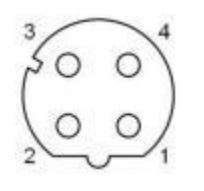

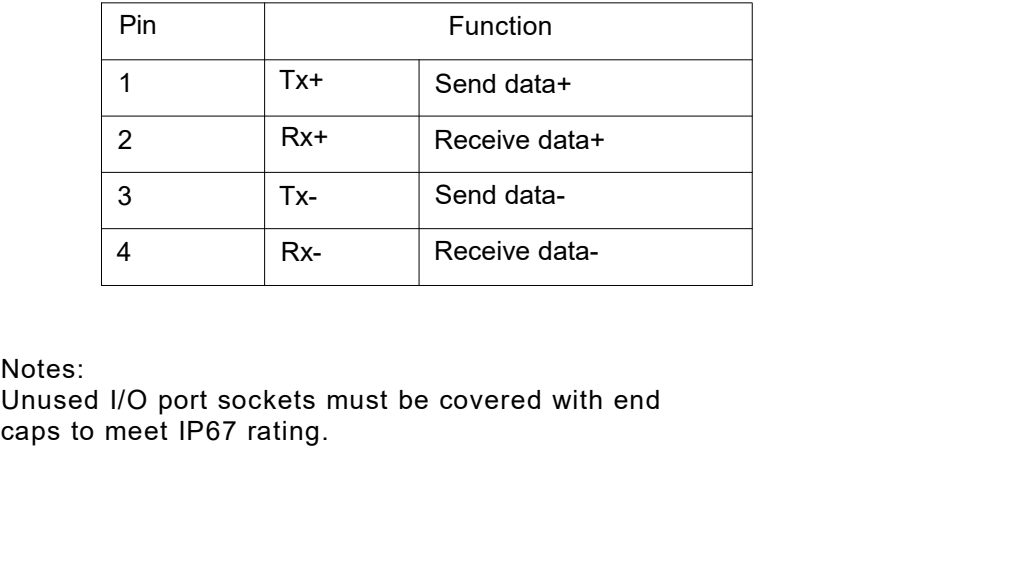

Notes:<br>Unused I/O port sockets must be covered with end must be covered with end<br>Page 6 of 21<br>, fas-elec.com

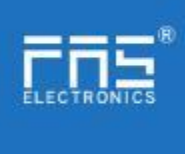

3.3.3 I/O-Port(A-code)

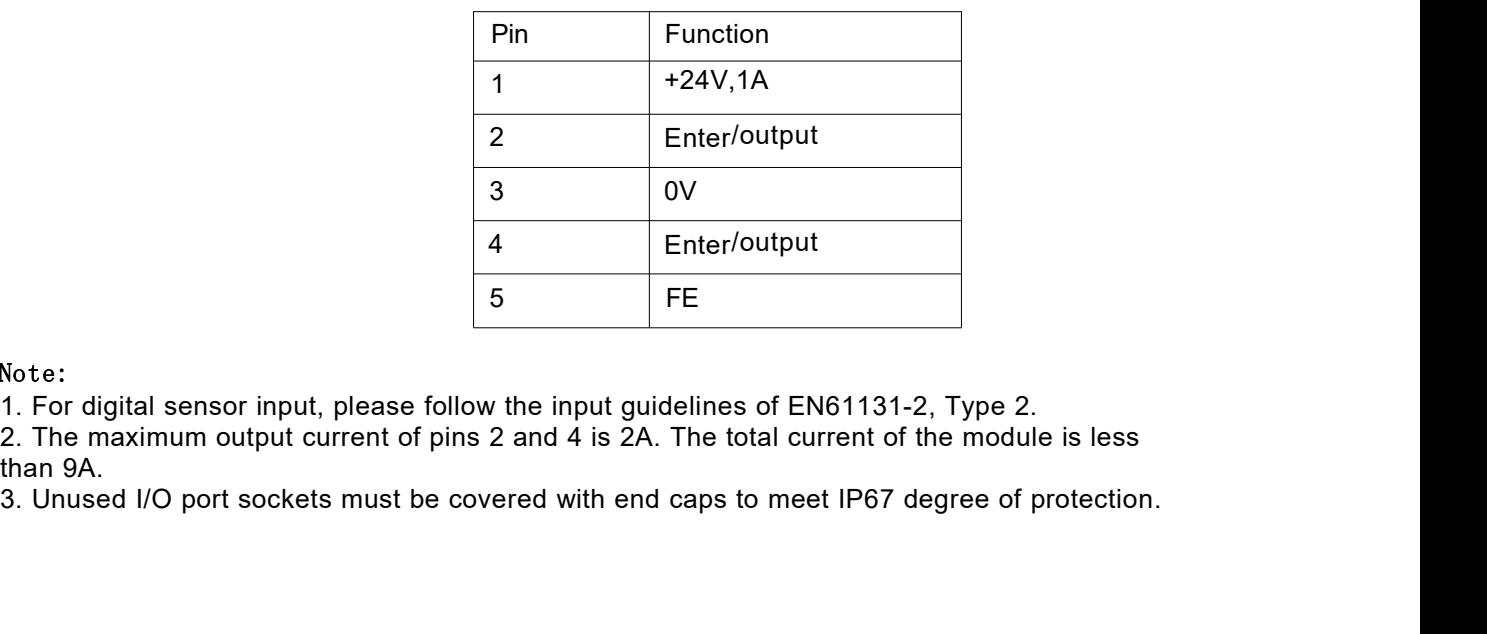

Note:

1. For digital sensor input, please follow the input guidelines of EN61131-2, Type 2.

Note:<br>1. For digital sensor input, please foll<br>2. The maximum output current of pir<br>than 9A.<br>3. Unused I/O port sockets must be c

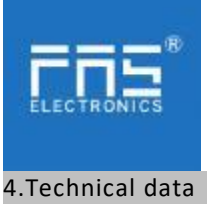

4.1. size

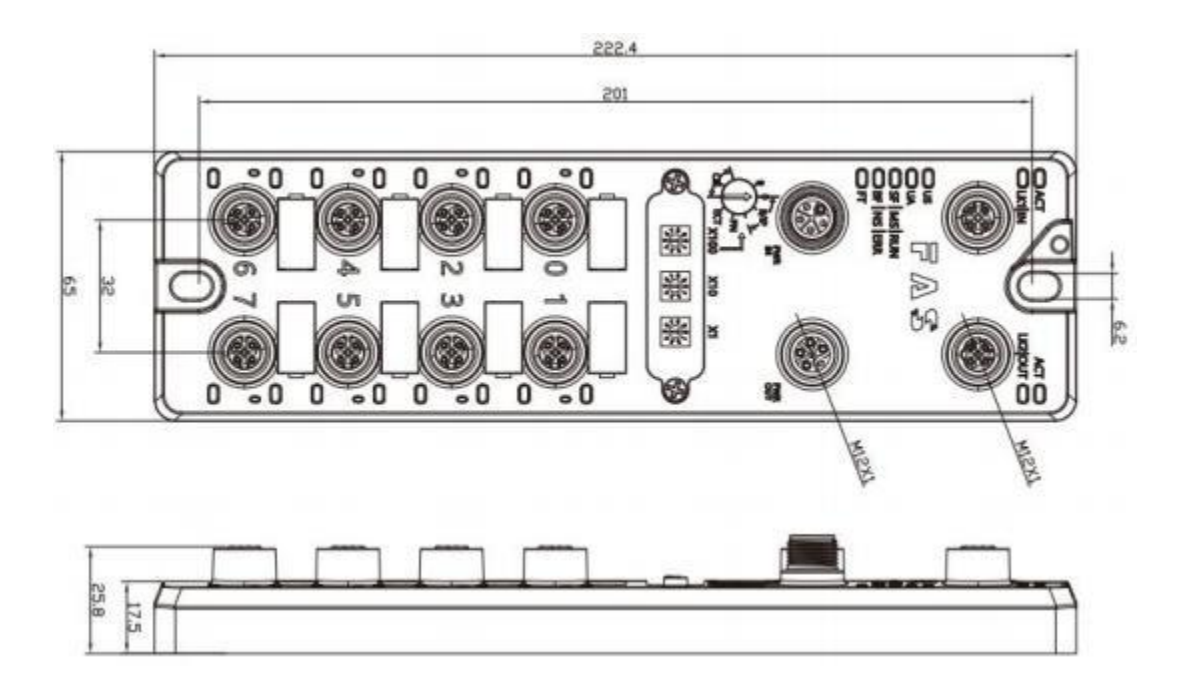

## 4.2 Mechanical data

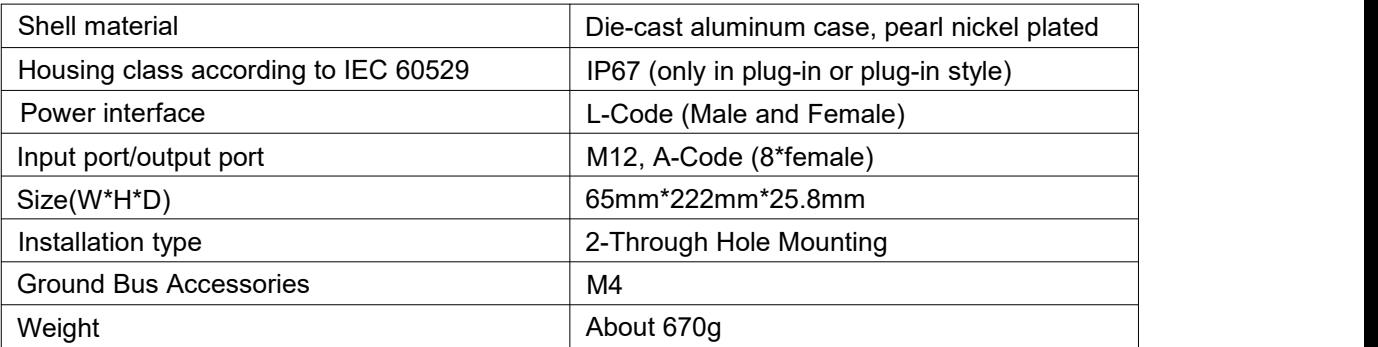

## 4.3. Operating conditions

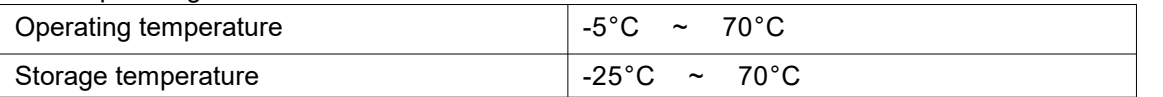

# 4.4. Electrical data

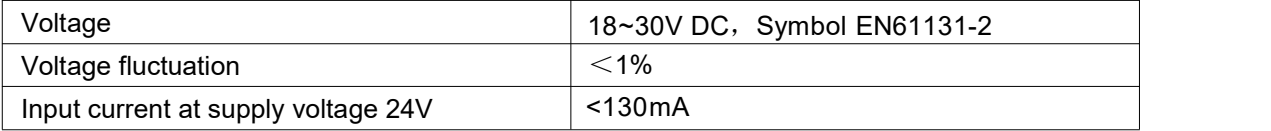

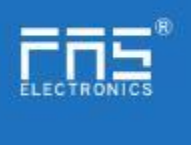

# 4.5 Network port

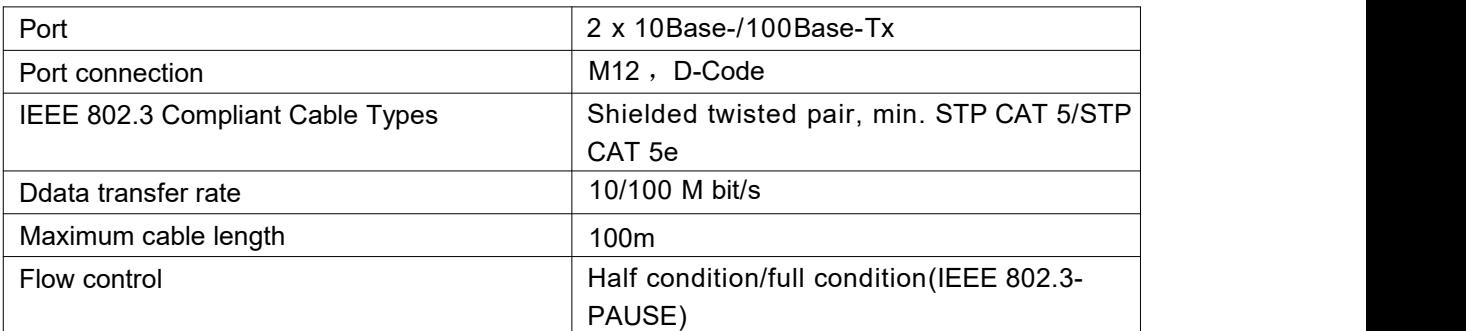

# 4.6 Function indicator

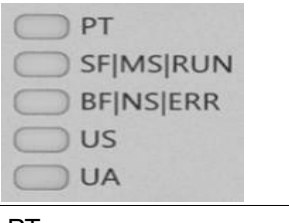

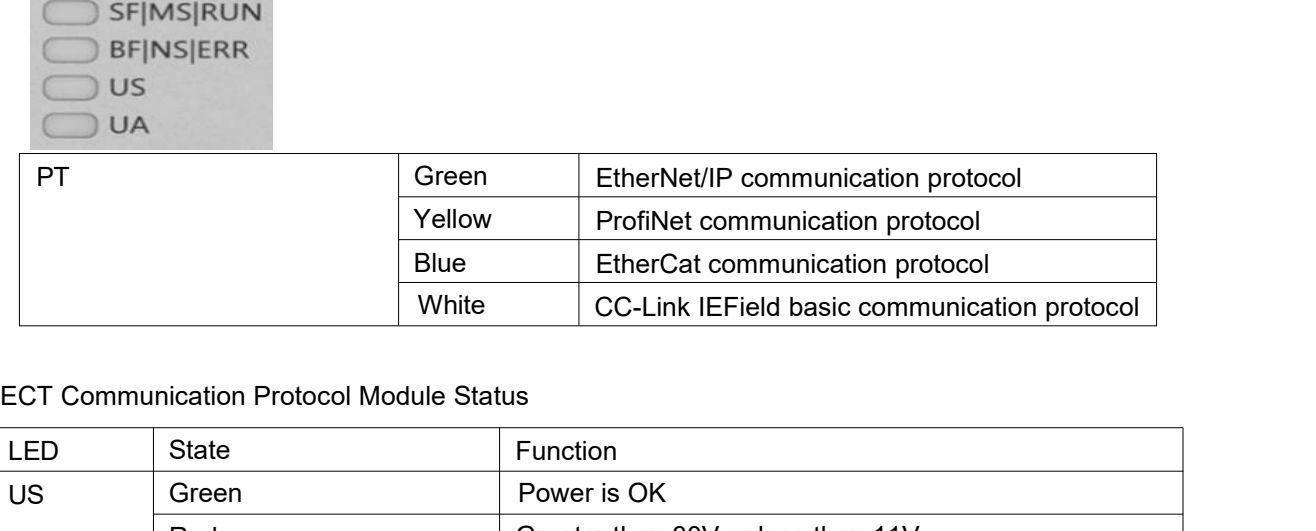

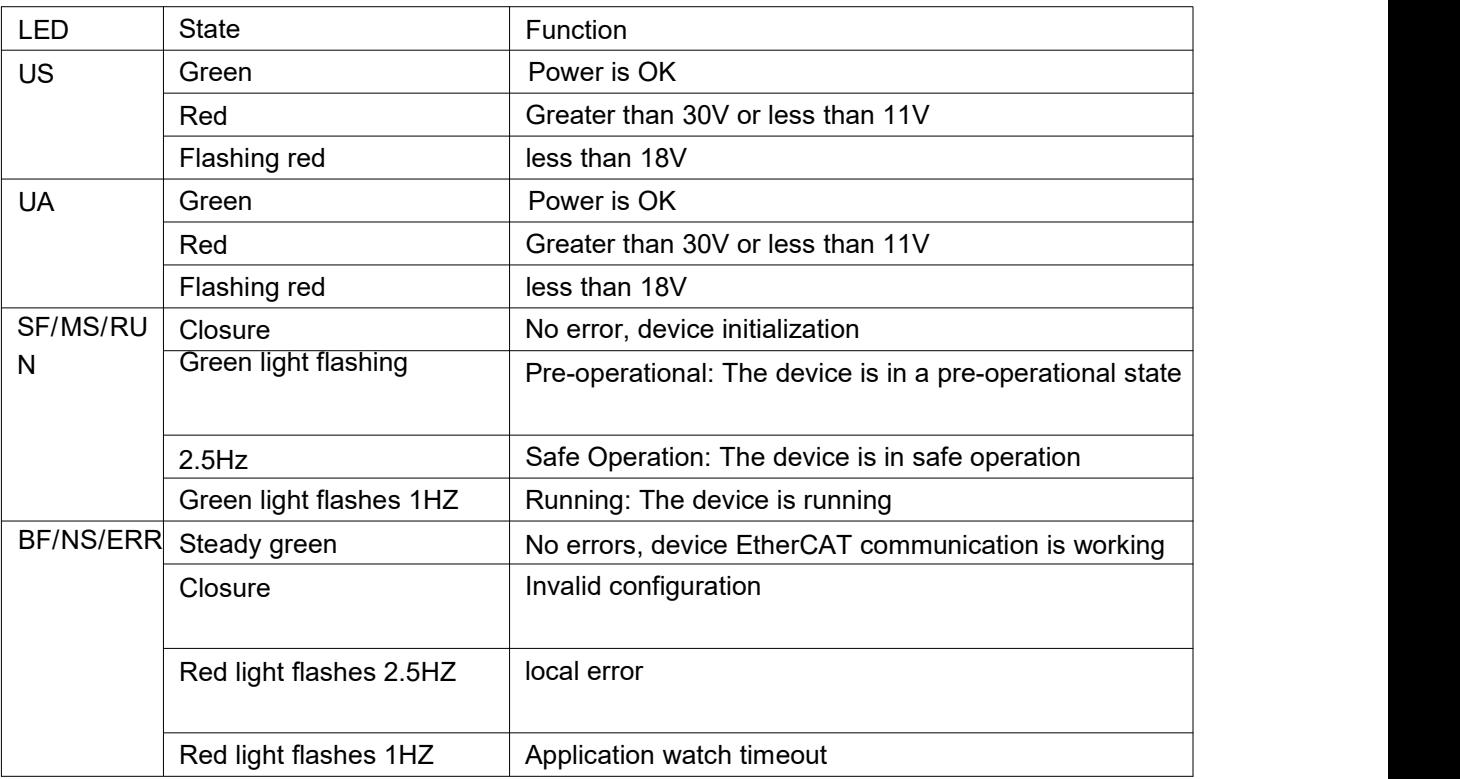

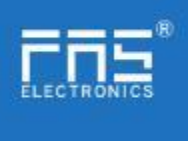

# EIP Communication Protocol Module Status

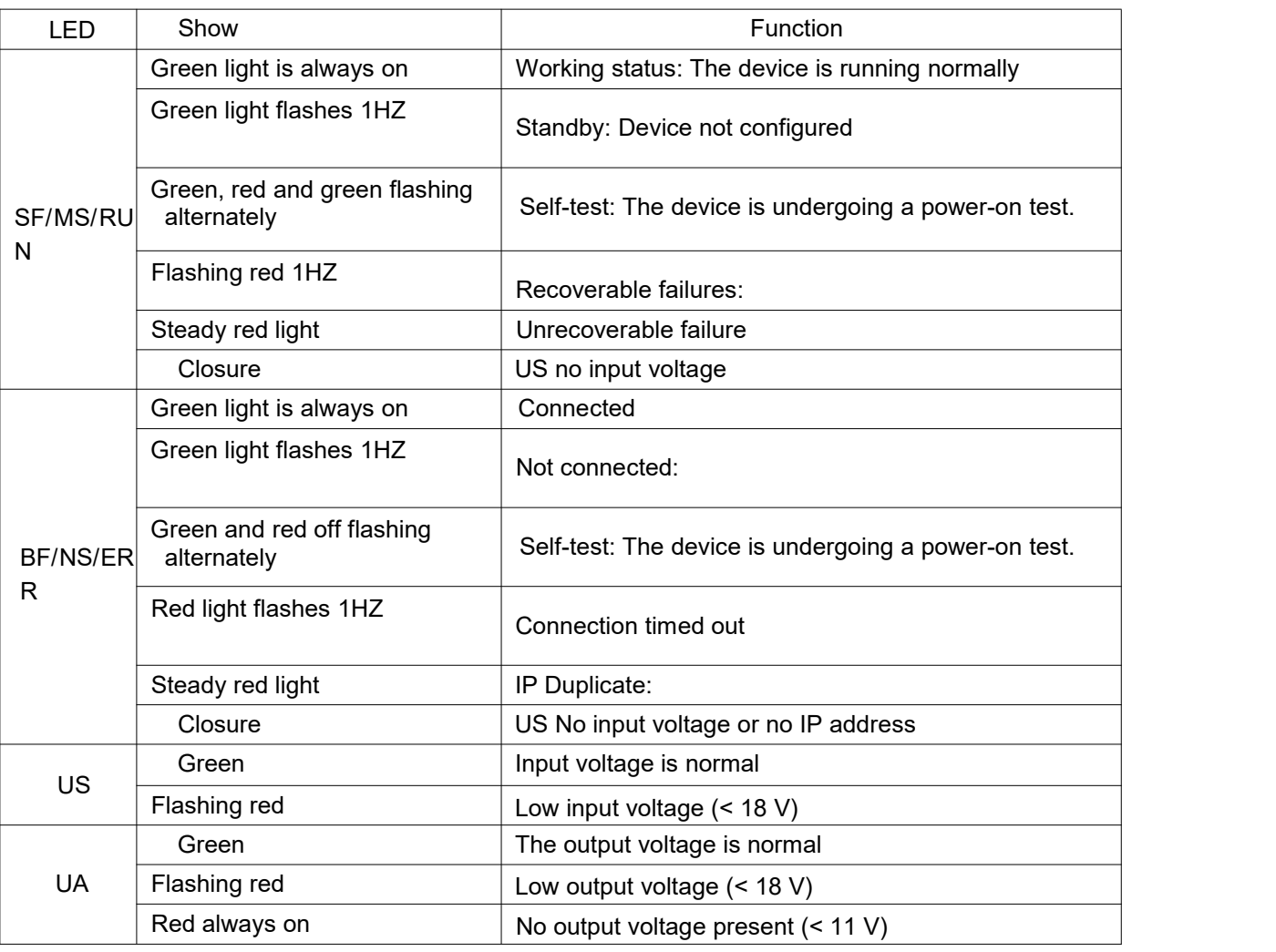

PN Communication Protocol Module Status

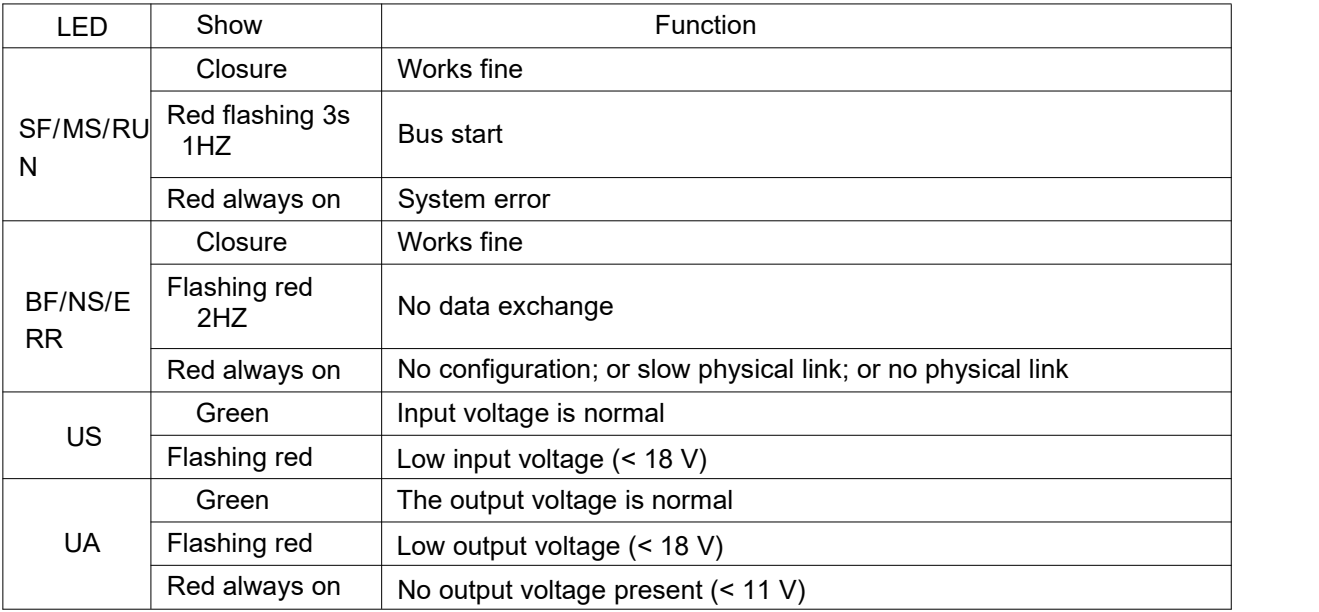

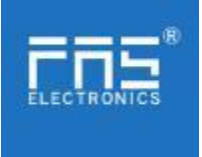

# CIE Communication Protocol Module Status

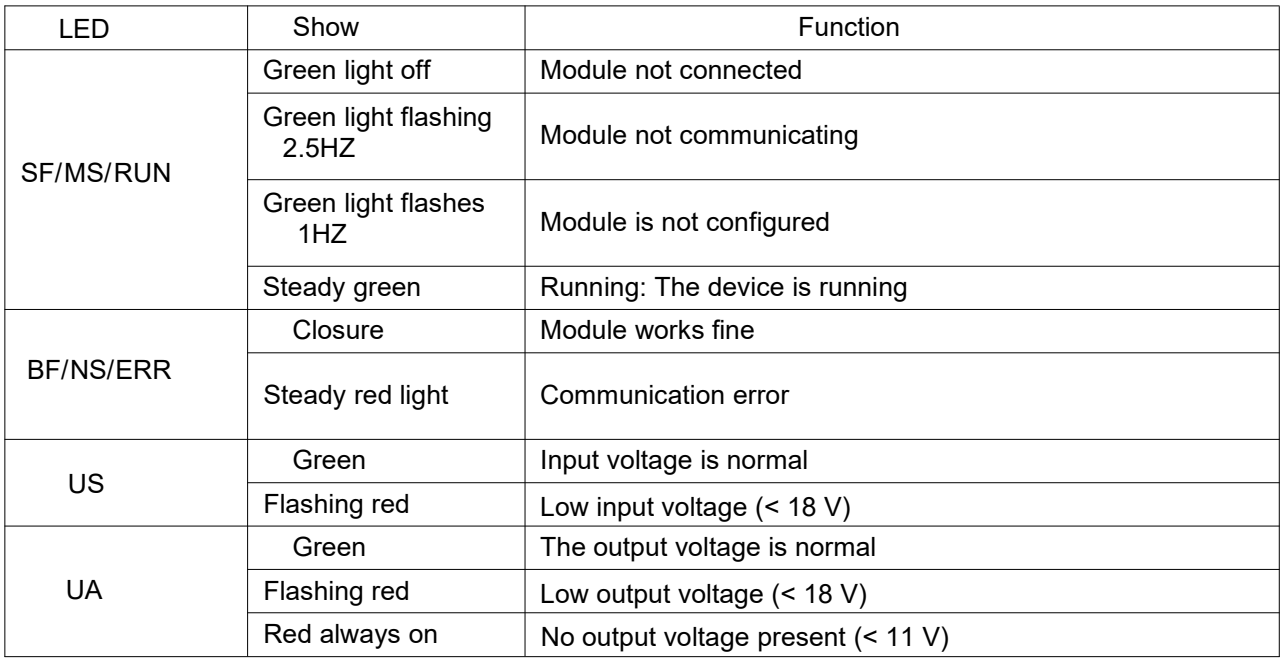

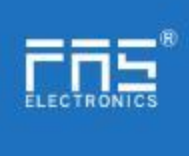

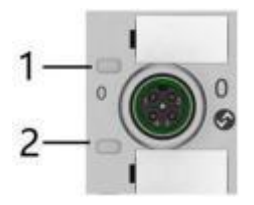

I/O port status

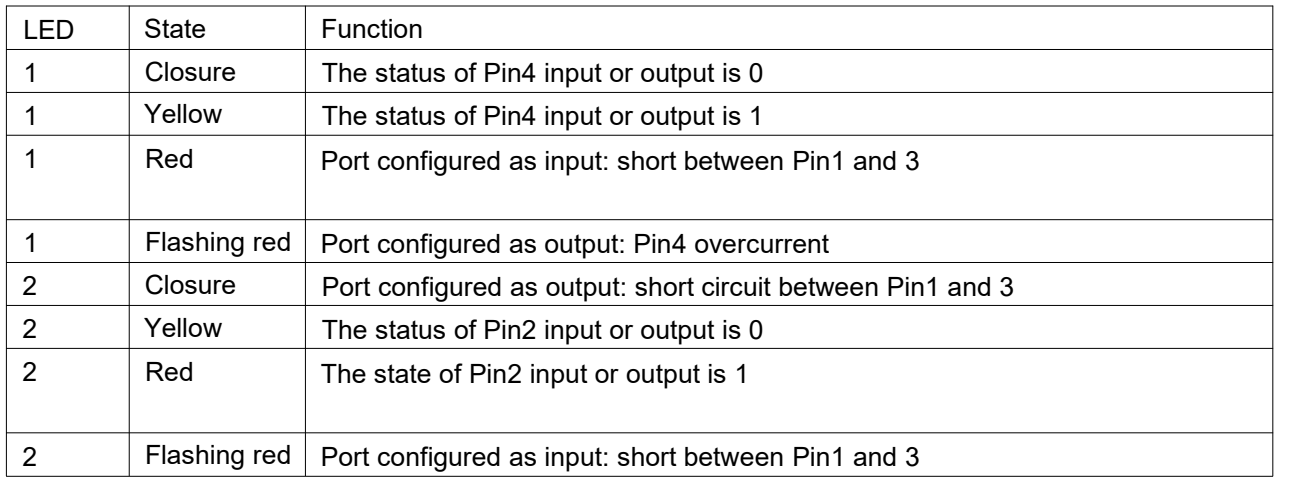

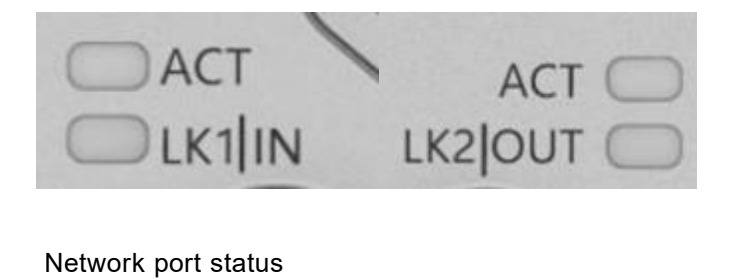

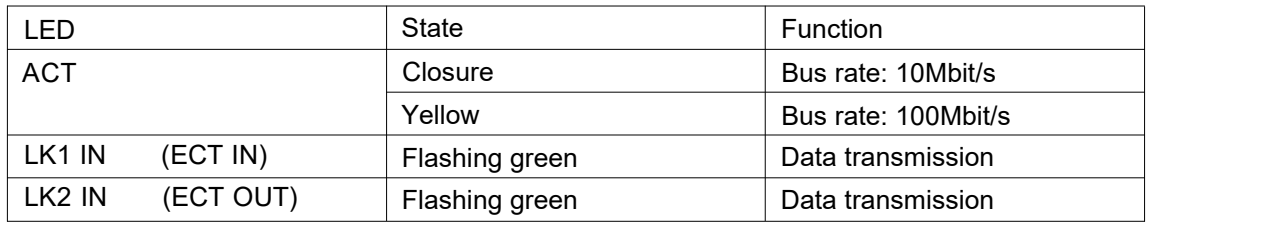

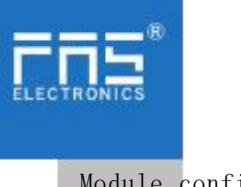

Module configuration

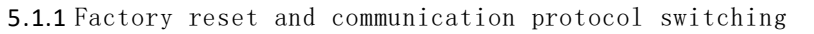

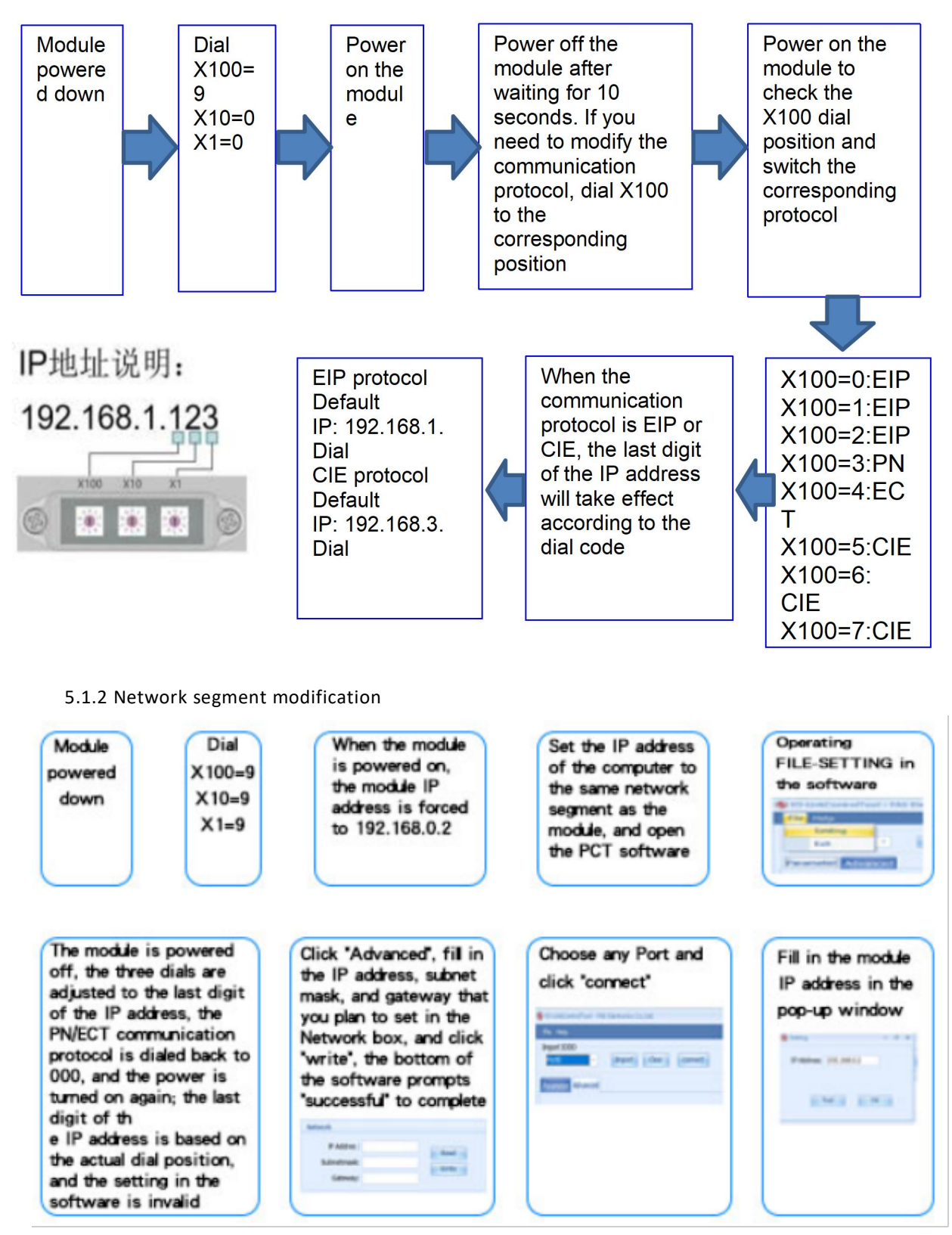

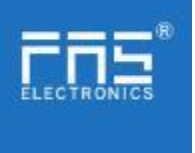

5.2 Data mapping

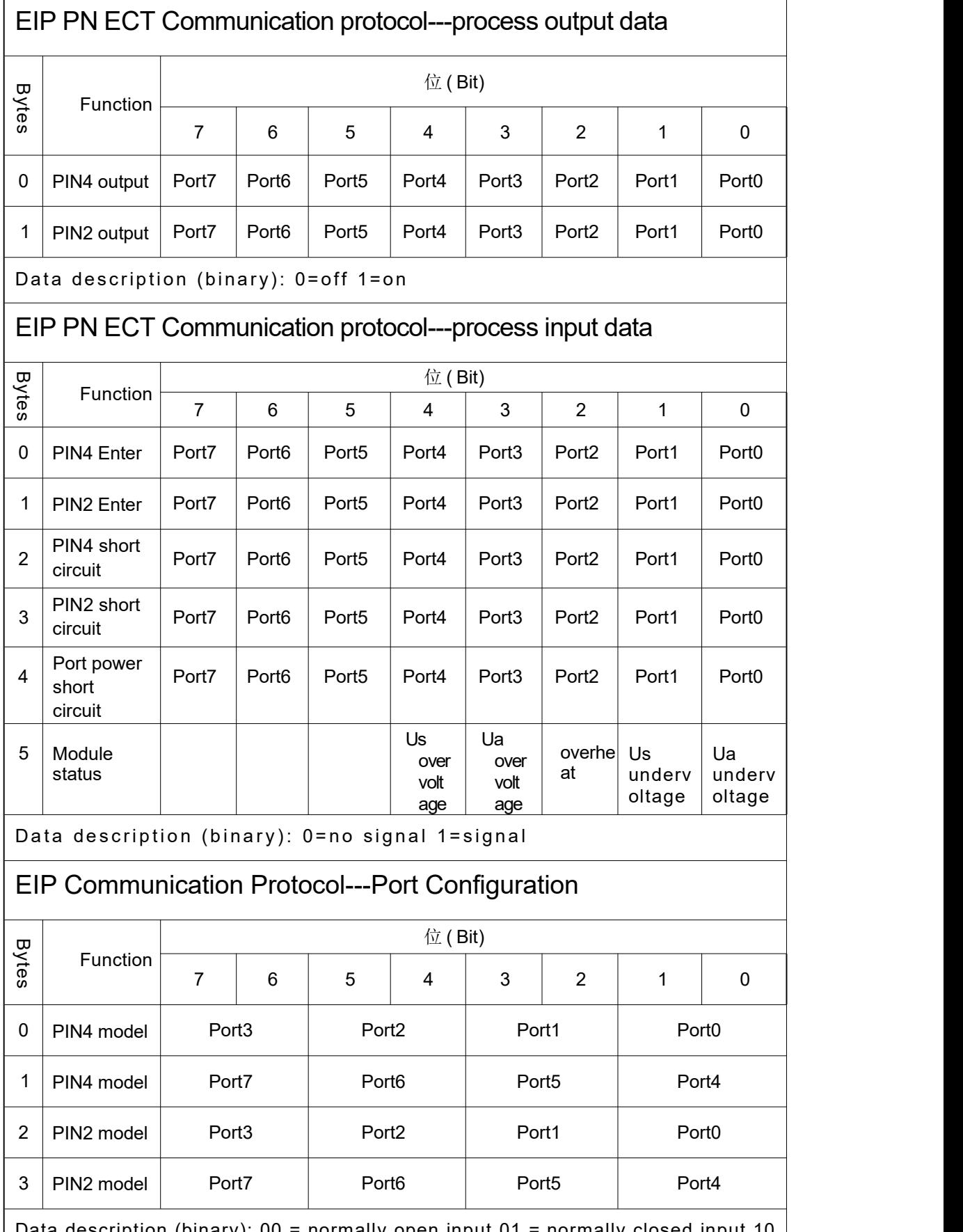

Data description (binary): 00 = normally open input 01 = normally closed input 10 = output 11 = input and output adaptive

www.fas-elec.com

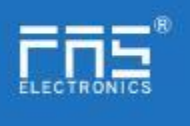

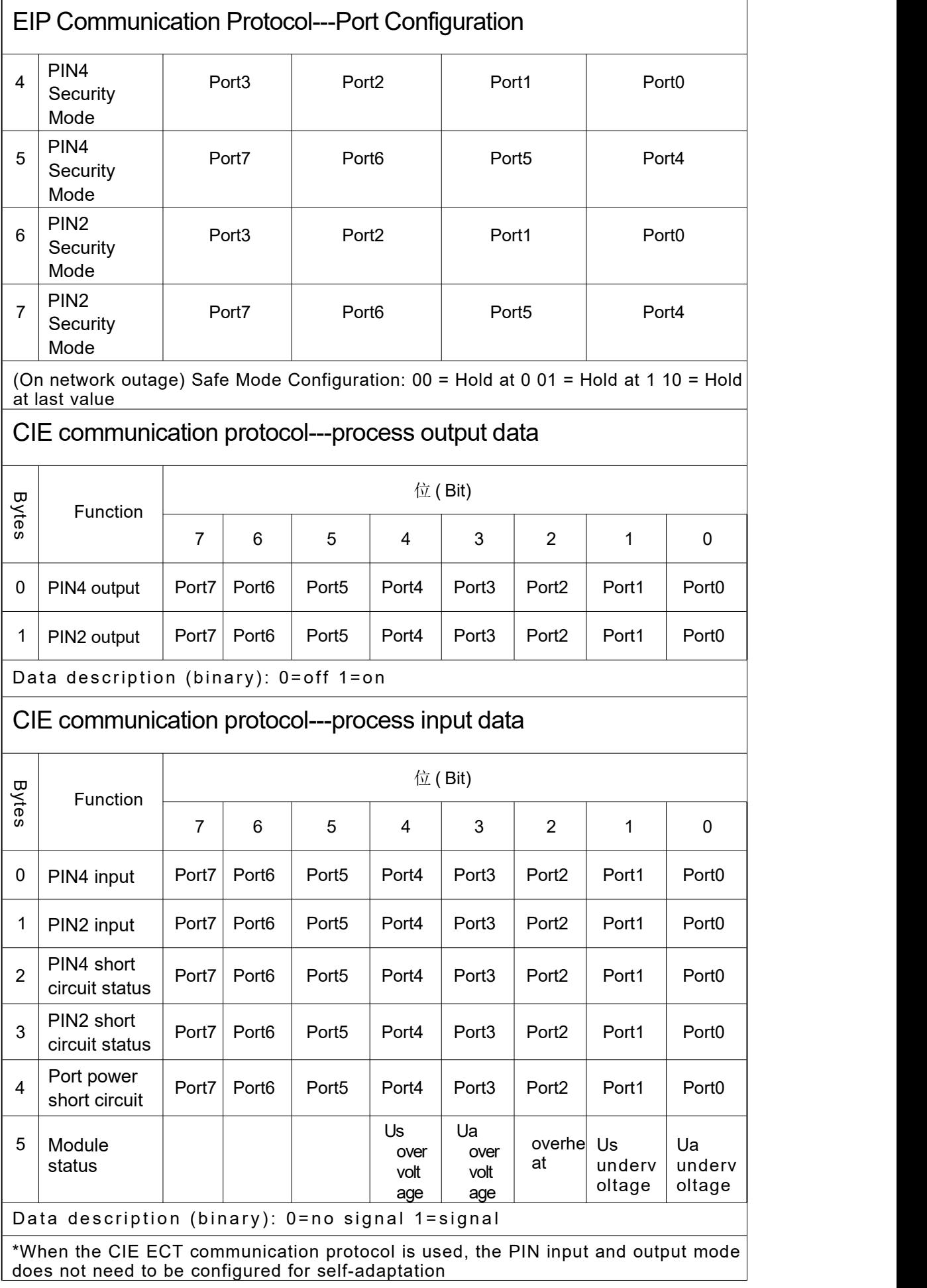

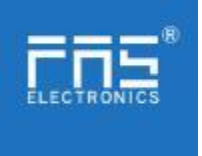

## 5.3 PLC Integration Tutorial

(The module communication protocol should be set before configuring the module, see 5.1.1 for details)

- 5.3.1 Siemens S7-1200 Portal Integration (PN)
- 1. Install the GSD file

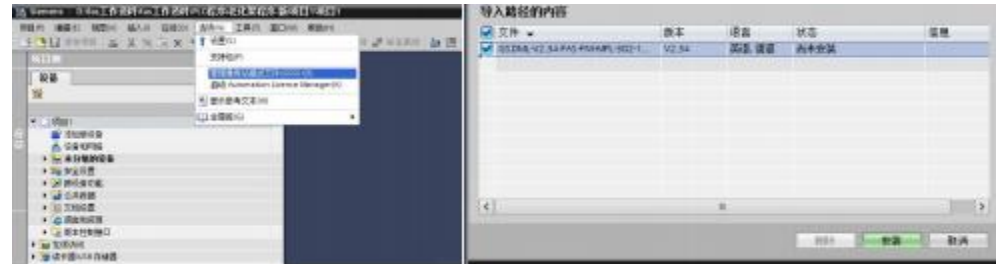

2.InPLC---DeviceConfiguration---NetworkView---HardwareCatalog,selectthe moduleanddragitin,click" Unassigned",andselectthePLCtobeconnected;

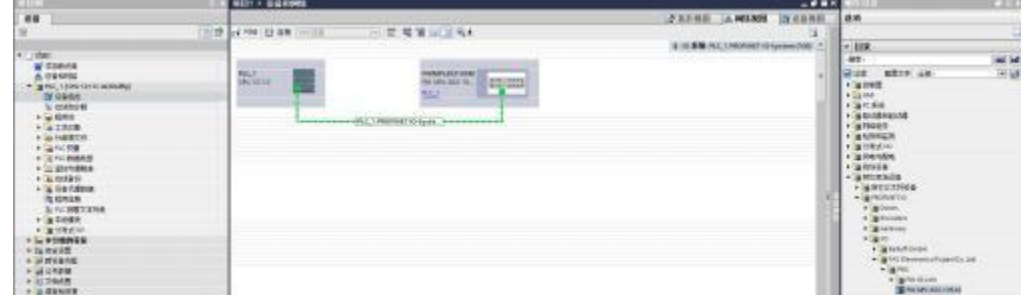

3.Double-clickthemoduletoentertheconfiguration,

(1)Slotfunctionconfiguration:Selecttherequireddatainthehardwarecatalog--moduleanddragitinto theslotinthedeviceoverviewwindow;

(2)Moduleportfunctionconfiguration:clickthemoduleicon,select "General",andthenclickslot1toconfiguretheportfunction

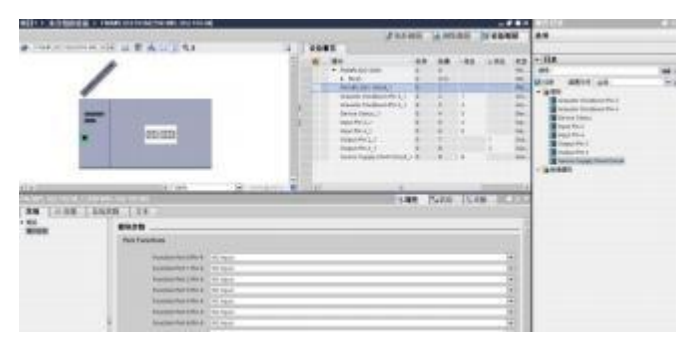

(3) Module function configuration: Click the module icon, select "General", and then click slot 0 to configure the module functio n and a structure of the structure of the structure of the structure of the structure of the structure of the structure of the structure of the structure of the structure of the structure of the structure of the structure

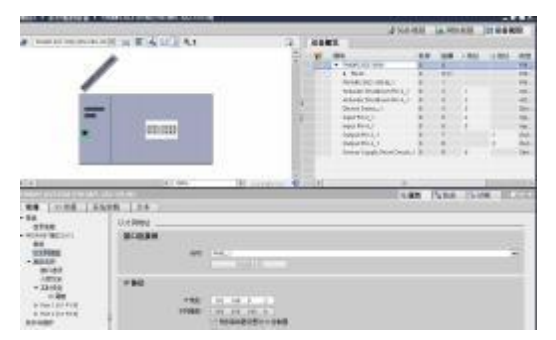

Page 16 of 21www.fas-elec.com

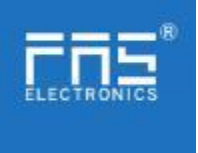

(4)Aftertheconfigurationiscomplete,intheconfigurationview,clickDownload.

4. AssignmodulePNname:PLCswitchtoonlinestate,select"ungroupeddevice"---clickonthemodulename---selectonlineanddi agn osis---function---assignPROFINETdevicename----Select

themoduletobeassignedinthelist(shouldbeselectedaccordingtothephysicalMAC)---

Click"AssignName"tocompletetheconfiguration!.

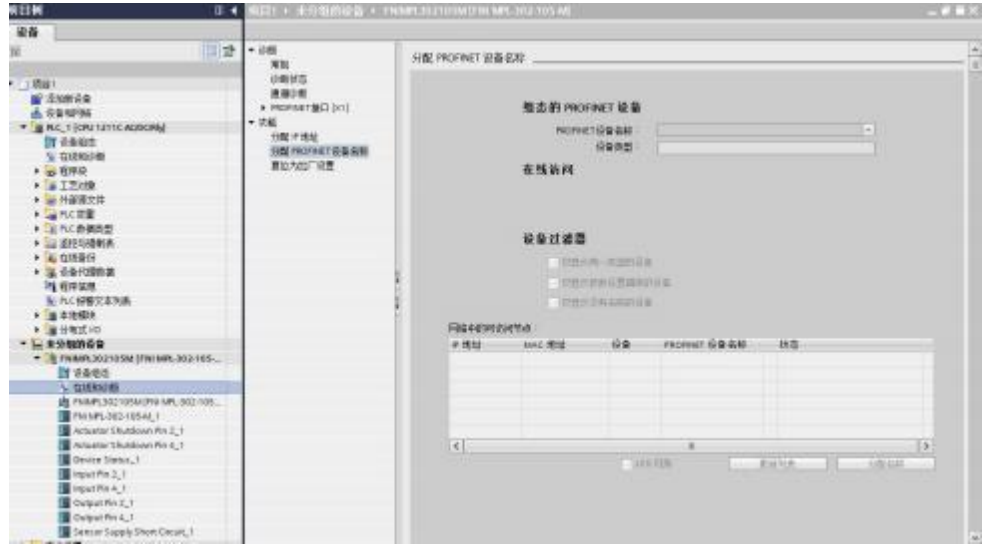

5.3.2OMRONNX1P2SysmacStudioIntegrated(EIP)

1.InstalltheEDSfile:Tools---ETHERNET/IPConnectionSettings---Double-clickPLCinthewindow---right-clickontheblankspaceofth etoolboxontherightandselect"ShowEDS

Library",click"Install"inthepop-upwindow,andselectEDSfileinstallation

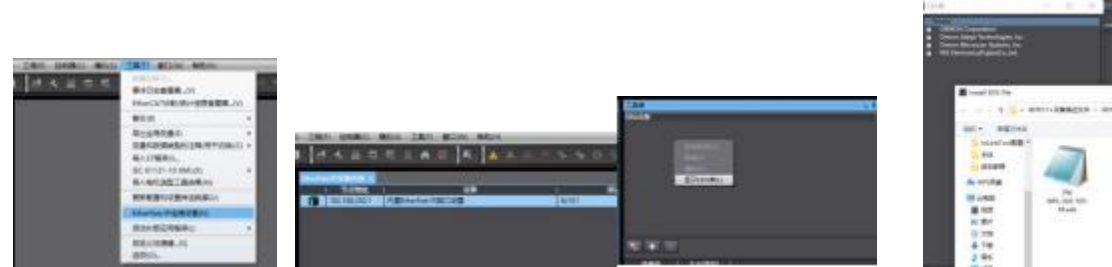

2.Createamodule:Click"+"inthetoolboxwindow,fillinthemoduleIPaddress,modelname,version,andclick"Add"belowtoco mpletethemodulecreation;

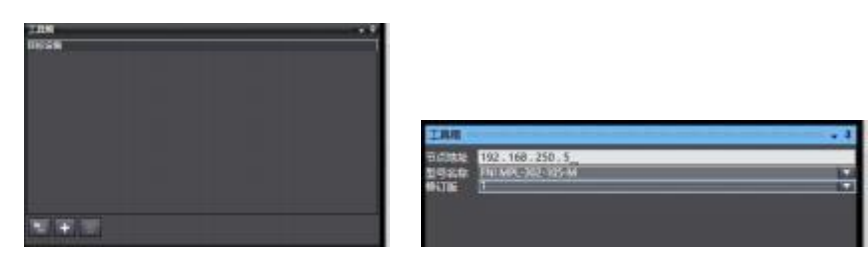

3.Configurationmodule:right-clickthemodule-select"Edit"-configurethecorrespondingvaluesintheparametersaccordingtoa ctualneedsandclickOKaftercompletion lect"Edit"-configurethecorresponding values in the parameters of 21<br>Page 17 of 21<br>Ww. fas-elec. com

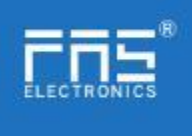

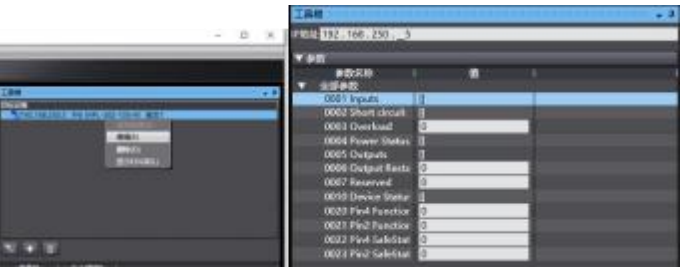

4.Reateavariableassociation:

(1)Programming--Data--Globalvariablescreatetwoarrays,output2bytes,input6bytes,andthecorrespondinginputandoutputsh ouldbeconfiguredinthenetworkdisclosure;

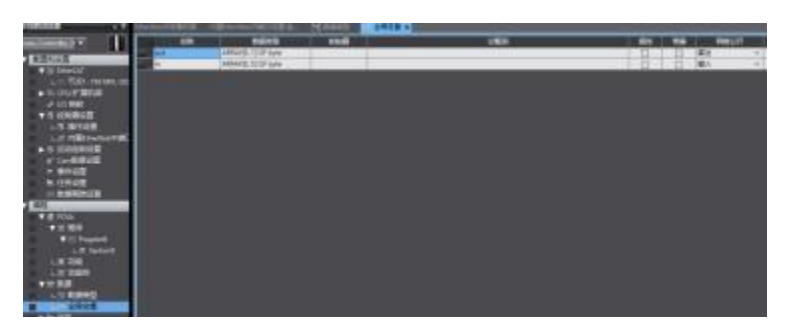

(2)Inthebuilt-inETHERNET/IPportsettingwindow--selectthefirsticon(tab)ontheleft--click"RegisterAll"

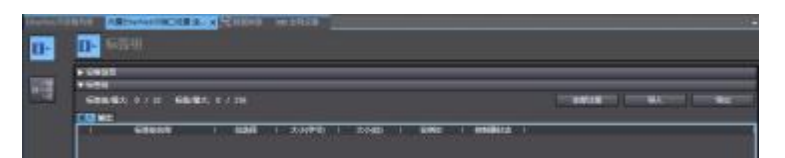

(3)Inthebuilt-inETHERNET/IPportsettingwindow--selectthesecondiconontheleft

(connection)--click"+",thetargetdeviceselectsthepreviouslyconfiguredmodule,the

IOtypeselectsEXCLUSIVEOwner,andthecorrespondinginputOutput,thetargetvariable

mustbefilledwith101,100;thenselectthecorrespondingstartingvariable,andgoonlineaftercompletion.Select"TransfertoContro ller"andtheconfigurationiscomplete!

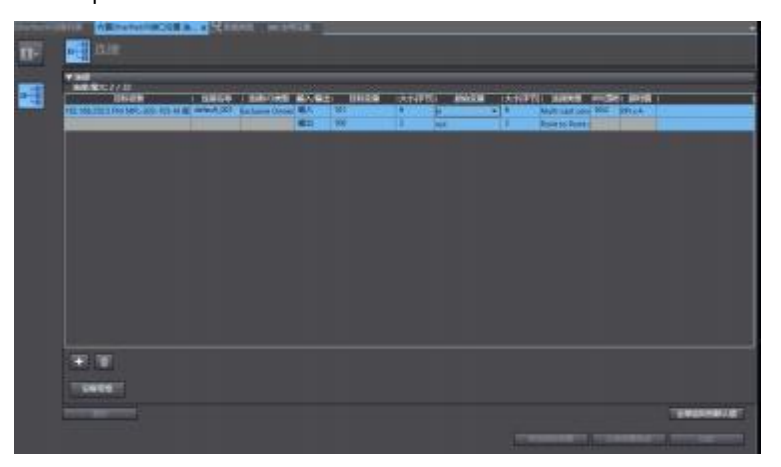

5.3.3OMRONNX1P2SysmacStudioIntegrated(ECT)

1.InstalltheESIfile:double-clickEtherCATintheconfigurationandsettings--right-clickthemasterdevice--select"ShowESIlibrary",a ndselecttheESIfileinthepop-upwindowtoinstall T)<br>
Figurationandsettings--right-clickthemasterdevice-<br>
Page 18 of 21<br>
WW.  $\mathrm{fa}\mathrm{s}\mathrm{-elec}\mathrm{.}\ \mathrm{com}$ 

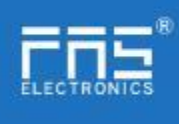

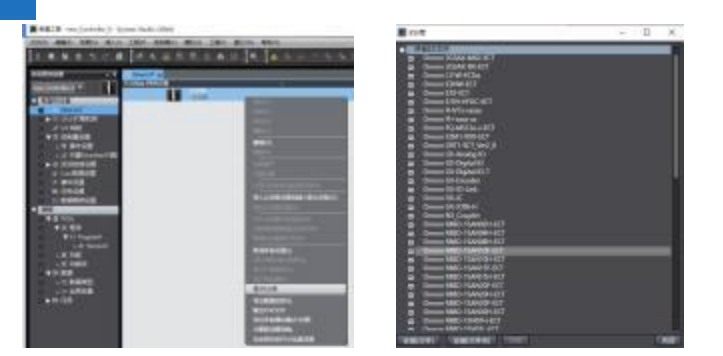

2.ConfigurethemoduletotheEtherCATnetwork:findtheFieldBusModulesinthe toolboxontheright,findthemodulemodeliconanddouble-clicktoaddittothenetwork

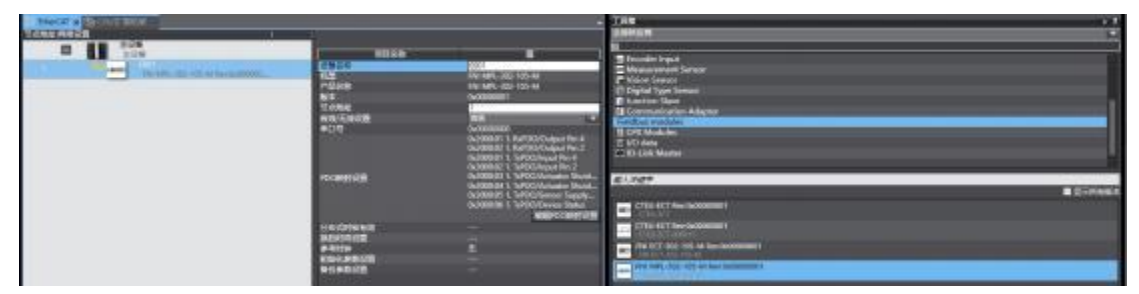

3. The PLC goes to online mode, right-click the master device, and write the node address of the slave device

4. Variable mapping: Select the configured node in the I/O mapping, fill in the name of the variable, and the configuration is complete! .

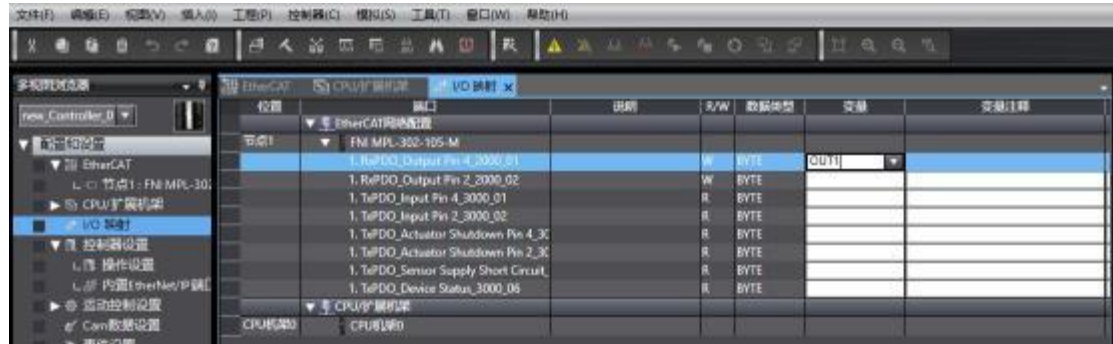

## 5.3.4MitsubishiFX5UWork2Integrated(CIE)

1.InstalltheCCSPfile:firstopenGXWORKS3-Tools-Configurationfilemanagement-Login-CSPPfile(theprojectmustbecl osedtoimportthefile)

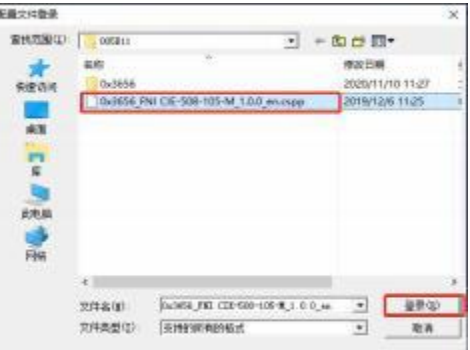

2. Click on the left side Project - Parameters - FX5UCPU - Module Parameters - Ethernet Port, Basic Settings - Self Node Settings. Set the own node IP Page 19 of 21<br>
W. fas-elec. com

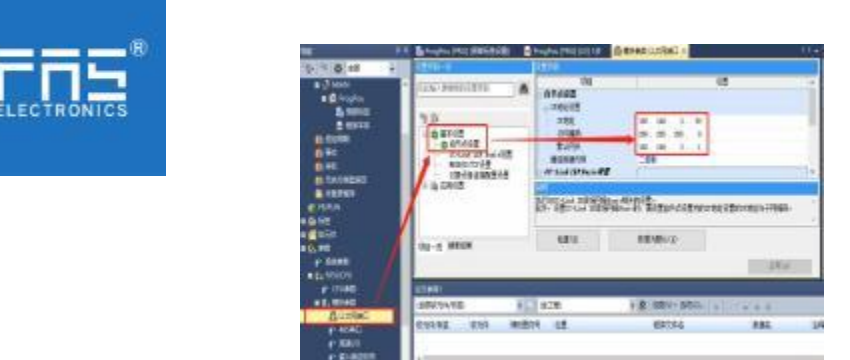

3.ClickCC-LinkIEFBasicsettings-selectwhethertouseCC-LinkIEFBasic-clicktouse 4.ClickCC-LinkIEFBasicsettings-selectnet

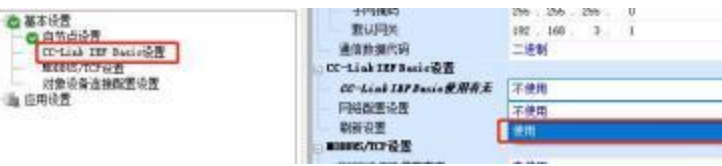

workconfigurationsettings-detailedsettings;

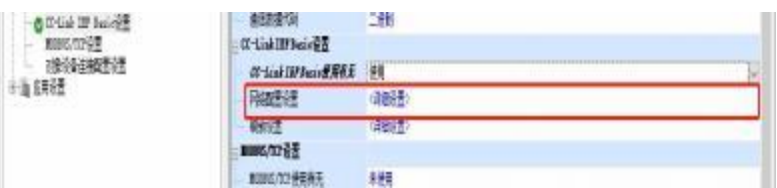

5.Automaticdetectionofconnecteddevices-occupy4stations,theIPaddressissetusingtheDIPswitch-reflectthesettingandclos e

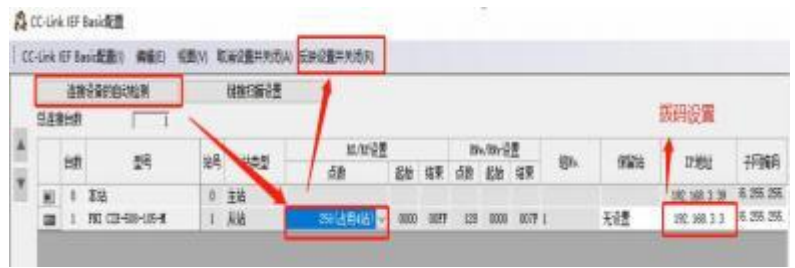

6.Selectthespecifiedsoftelementforrefreshtarget-softelementnameM-assignsoftelementaddress-application,theconfigur ationiscomplete!

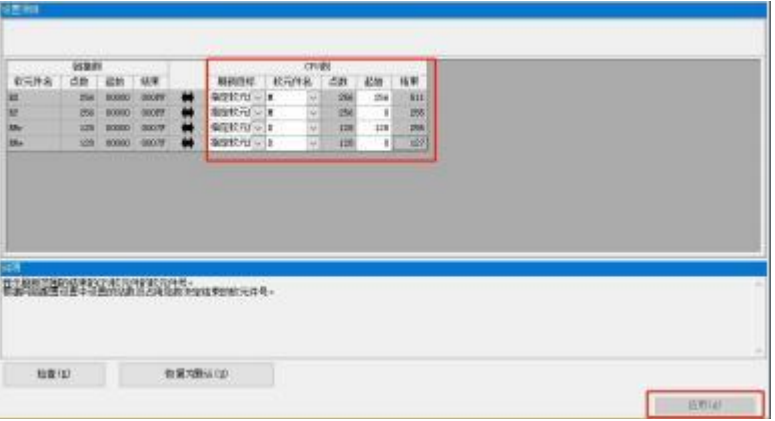

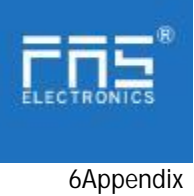

6.1.Includedmat FNI MPL contains the following components s ·I/O-block ·4blindplugsM12· Groundbus ·ThreadM4x6 ·20tags

# 6.2.Ordercode

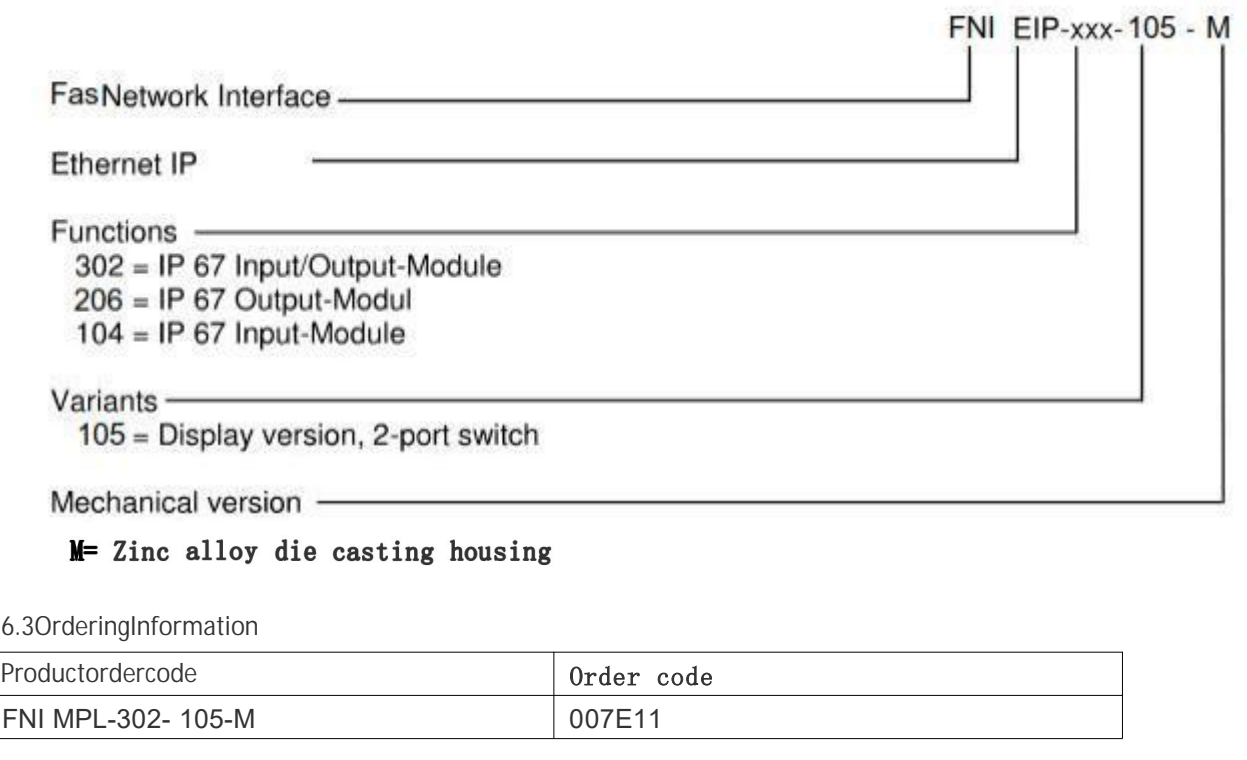

6.3OrderingInformation

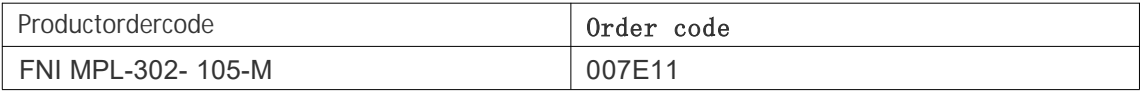